# Creating a Curved Staircase in Home Designer

Reference Number: **KB-00302** Last Modified: **June 14, 2023** 

The information in this article appliesto:

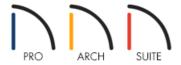

# **QUESTION**

How can I create a curved staircase in Home Designer?

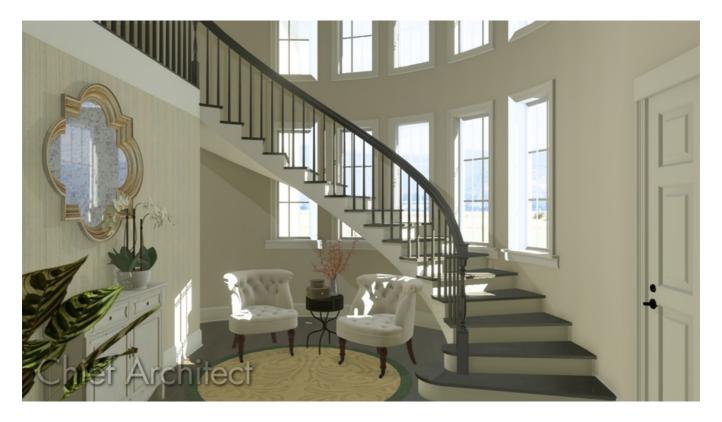

## **ANSWER**

Curved staircases can be created in Home Designer using the Curve to Left and Curve to Right stair tools. In addition to these tools, stairs can be converted from straight to curved, and vice versa, using the Change Line/Arc edit tool.

Note: If you're wanting to place a spiral staircase in your plan, please see the Related Articles section below.

#### To use the curved stair tools

- 1. From the menu, select **Build> Stairs> Curve to Left** or **Curve to Right**, then click once in a floor plan view to add a curved staircase.
- 2. To move, resize, or rotate the staircase, use the **Select Objects** tool to select the staircase, then use the edit handles that display to adjust the staircase to your liking.

### To curve a straight staircase

- 1. Select **Build> Stairs> Draw Stairs** from the menu, then click and drag to draw a straight staircase.
- 2. Using the **Select Objects** \( \) tool, click on the staircase to select it.
- 3. With the staircase selected, select the **Change Line/Arc** edit tool to convert the straight staircase to a curved staircase. Selecting this tool again will convert it back to a straight staircase.

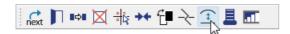

**Note:** In Home Designer Pro, you can also hold down the Alt/Option key on your keyboard while dragging the top/bottom edit handle on the staircase to curve it. Doing this activates the Alternate edit behavior temporarily, which can also be accessed by navigating to Edit> Edit Behaviors. Please see the <u>Related Articles</u> below to learn more about edit behaviors.

Multiple stair segments can also be connected to each other. Try placing one stair segment and then creating another from the end point of the first. Once done, curve one of the segments, and notice that the additional, connected stair remains unchanged.

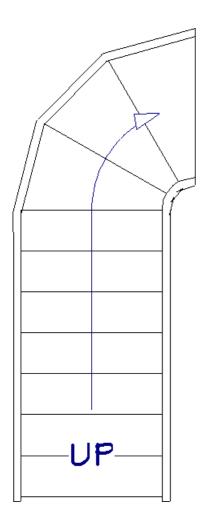

In Home Designer Pro 2024 and newer versions, both a **Radius Reference** and a **Radius** value can be specified for curved stair segments using the **Staircase Specification** dialog.

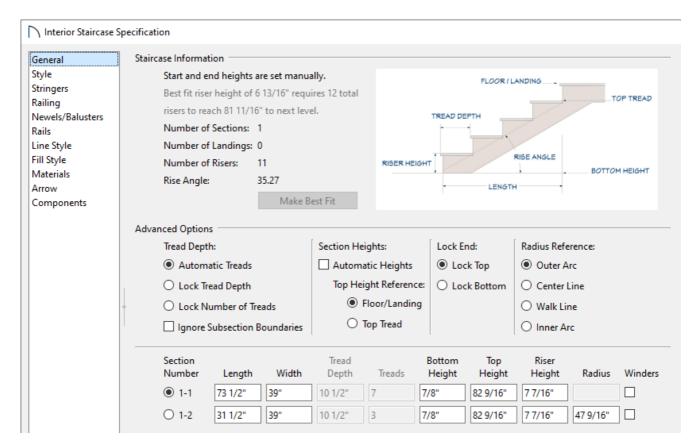

Staircases can also be broken into multiple segments with the **Add Break** — edit tool. Segments are denoted by their segment number and have separate edit handles for each section.

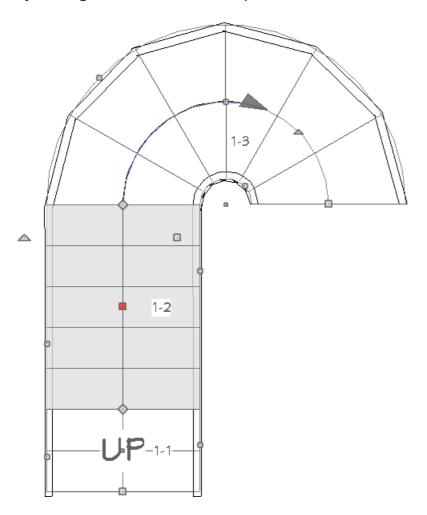

Flared and curved treads can also be generated for a staircase. To learn more, please see the <u>Related Articles</u> section below.

#### Related Articles

- 4 Adding Flares or Curves to Stairs (/support/article/KB-00506/adding-flares-or-curves-to-stairs.html)
- <u>⁴ Creating Stair Winders (/support/article/KB-00486/creating-stair-winders.html)</u>
- **<u>4** Working with Edit Behaviors (/support/article/KB-00180/working-with-edit-behaviors.html)</u>